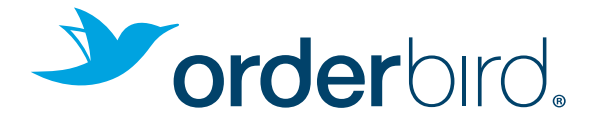

## LOS GEHT'S! QUICK STARTER GUIDE

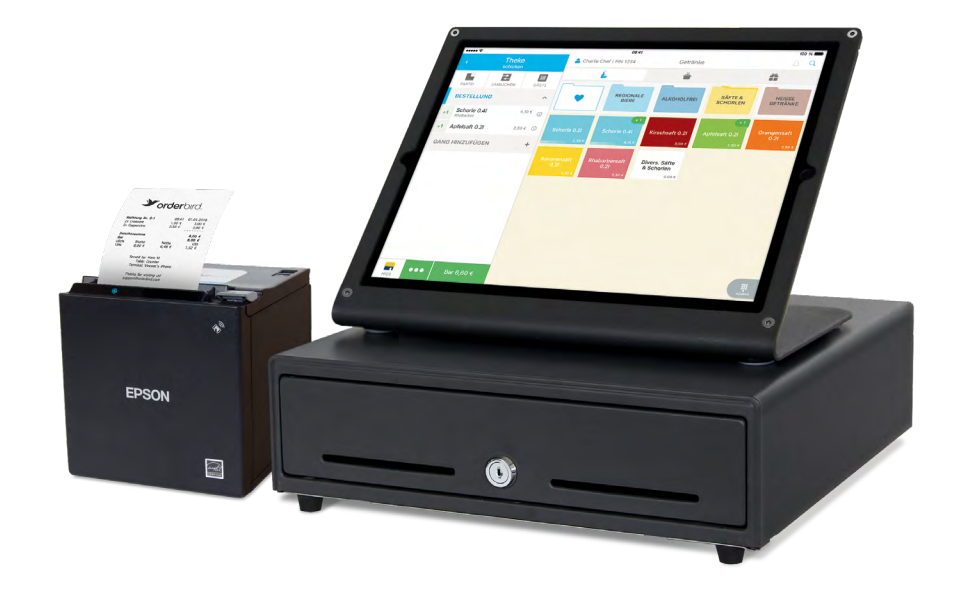

## WILLKOMMEN BEI ORDERBIRD!

### DEINE DATEN

Hurra, Dein neues iPad-Kassensystem von orderbird ist da! Wir danken Dir für Dein Vertrauen und freuen uns auf eine erfolgreiche Zusammenarbeit mit Dir.

Mit Deinen persönlichen Netzwerkdaten auf dieser Seite kannst Du gleich loslegen. Tipp: Trage Deine persönlichen my.orderbird.com-Zugangsdaten hier ein, dann hast Du sie immer zur Hand.

### Deine Netzwerkdaten

### Deine my.orderbird.com-Zugangsdaten

E-Mail-Adresse Passwort

### INHALTSVERZEICHNIS

### 1. Quick Start

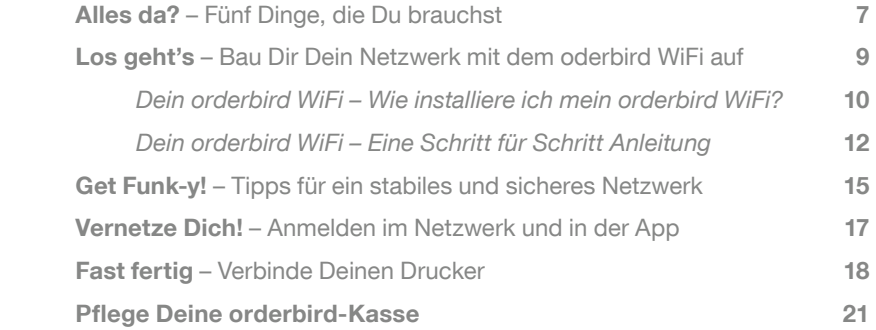

### 2. Das Netzwerk steht – Weiter geht's mit der orderbird-App

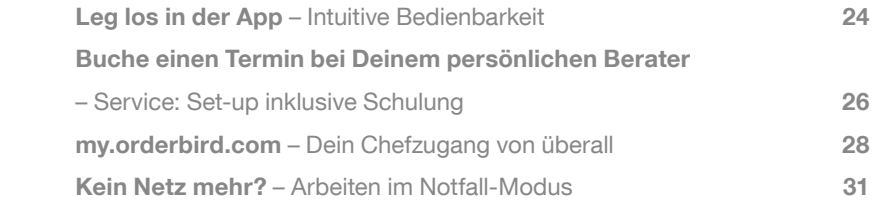

### 3. Noch Fragen…?

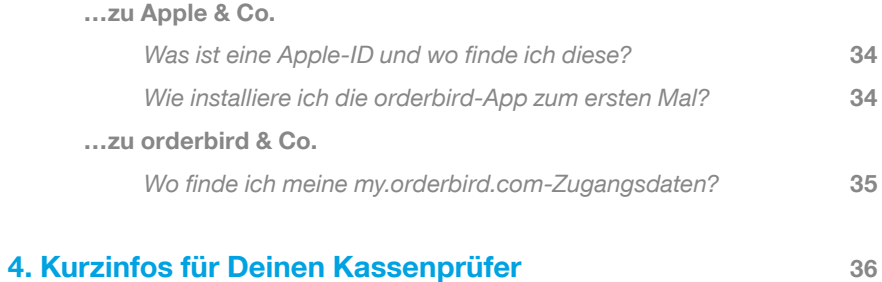

## ALLES DA?

### FÜNF DINGE, DIE DU BRAUCHST

- 1. Ein iPad mit der orderbird-App (Infos zur Installation der App auf S. 34)
- 2. Eine funktionierende Internetverbindung
- 3. Deine Zugangsdaten: E-Mail-Adresse und Passwort dieselben wie für my.orderbird.com
- 4. Deinen orderbird-Router und Repeater, Drucker und optional Deine Kassenlade
- 5. Ggf. Verlängerungskabel für Stromanschlüsse und extra lange LAN-Kabel

Hast Du alles griffbereit?

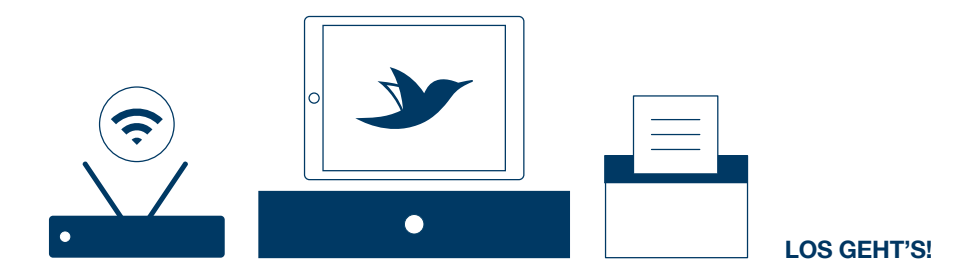

# QUICK START

## LOS GEHT'S!

### BAU DIR DEIN NETZWERK MIT ORDERBIRD WIFI AUF

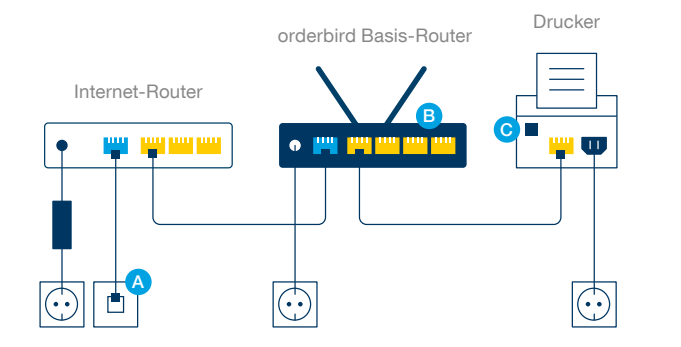

Auf den folgenden Seiten werden wir Dir erklären, wie Du Deine Router und Drucker miteinander verbindest und worauf Du bei der Wahl eines geeigneten Standorts für Deine orderbird-Router achten musst.

Auf dieser Seite zeigen wir Dir eine Detailansicht. So siehst Du, wie Du die Router und Drucker miteinander verbindest. Beachte die Farben der Anschlüsse und Kabel!

#### Dein Internetanschluss. A

Die nicht genutzten Anschlüsse kannst Du für weitere Drucker oder Router nutzen. B

Falls Du eine Kassenlade hast, kannst Du diese hier anschließen. l c

## DEIN ORDERBIRD WIFI

### WIE INSTALLIERE ICH MEIN ORDERBIRD WIFI?

Auf der rechten Seite zeigen wir Dir an einem Beispiel, wie Du Deinen orderbird-Router und die Repeater für einen optimalen Empfang aufstellst. In unserem Beispiel steht der Basis-Router im Gastraum sowie ein Repeater in der Küche und an der Bar.

Bitte verbinde den Basis-Router und die Repeater per LAN-Kabel.

- Der Basis-Router Diesen Router gibt es nur einmal bei Dir, denn er ist die Hauptverwaltungszentrale Deines Netzwerks. Er wird direkt mit dem Internet-Router verbunden. Du kannst Ihn an der "1" auf der Oberseite erkennen.  $\overline{1}$
- Der Kabel-Repeater Dieser Repeater kann an Deinen Basis-Router als Verlängerung angeschlossen werden. Du kannst maximal drei Kabel-Repeater hintereinander anschließen. Der Kabel-Repeater hat die Nummer "2" aufgedruckt.  $\sqrt{2}$

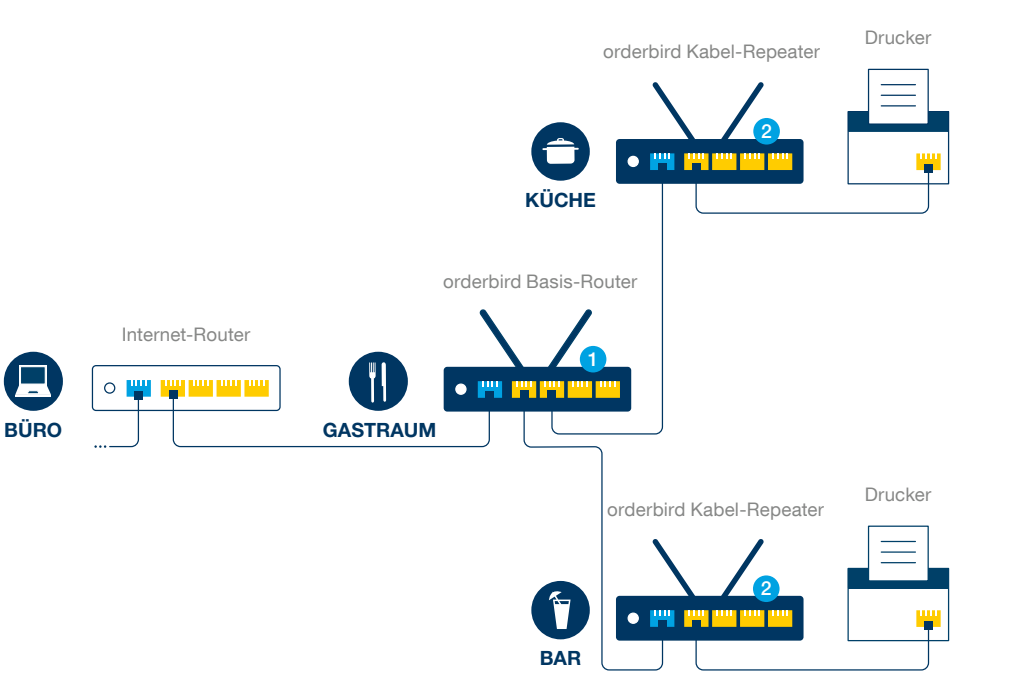

## DEIN ORDERBIRD WIFI

### EINE SCHRITT FÜR SCHRITT ANLEITUNG

### Die Aufstellung

Überlege Dir, wie Du die orderbird-Router und Repeater aufstellst. Das Ziel ist, dass alle Deine Arbeitsbereiche ein stabiles und gut verteiltes Signal haben. Die Zeit, die Du in diesen Schritt investierst, wird sich später im laufenden Betrieb verdient machen! Die Tipps auf Seite 15 "Get Funk-y!" helfen Dir dabei.

- 1. Stelle alle orderbird-Repeater an einem geeigneten Standort in ca. 1,80m Höhe auf. Die Repeater sollten so stehen, dass Du in Deinen Arbeitsbereichen wie Küche, Bar und Gastraum ein stabiles Signal empfängst. Jeder Repeater hat einen Sende-radius von sieben Metern. Das heißt, die Repeater stehen für eine lückenlose Netzabdeckung nicht mehr als sieben Meter voneinander entfernt.
- 2. Den orderbird Basis-Router stellst Du am besten an einer zentralen Stelle auf. da alle weiteren orderbird-Repeater über diesen verbunden werden. In unserer Beispielgrafik auf Seite 11 ist der orderbird Basis-Router im Gastraum die zentrale Anlaufstelle für alle anderen Router.
- 3. Stelle alle Drucker am passenden Standort auf. Der Getränkedrucker sollte beispielsweise an der Bar stehen. Tipp: In der Grundeinstellung ist der Getränkedrucker auch Dein Rechnungsdrucker.

### Die Verbindung

- 4. Verbinde Deinen Internet-Router per LAN-Kabel mit Deinem orderbird Basis-Router.
- 5. Verbinde die Kabel-Repeater per LAN-Kabel mit dem Basis-Router.
- 6. Schließe den Basis-Router und alle Repeater an den Strom an.
- 7. Verbinde Deine Drucker jeweils mit dem nächstgelegenen Kabel-Repeater oder dem Basis-Router.
- 8. Schließe Deine Drucker an den Strom an.

### Zapp!

- 9. Schalte alle Deine Drucker sowie den Basis-Router und orderbird-Repeater ein.
- 10. Gib dem Netzwerk ein paar Minuten zum Wachwerden :)

## GET FUNK-Y!

### TIPPS FÜR EIN STABILES UND SICHERES NETZWERK

orderbird Basis-RouterC  $\bullet \ \mu \ \mu \ \mu \ \mu \ \mu$  $\bullet \ \, {\bf m}\ \, {\bf m}\ \, {\bf m}\ \, {\bf m}$ **. A 200 AM AM AM . The contract of the contract of the contract of the contract of the contract of the contract of the contract** A D B 1,80m

orderbird Kabel-Repeater

- Kontrolliere alle Kabelverbindungen! Die LAN-Kabel müssen mit einem Klick einrasten. Vermeide dabei Stolperfallen! Verlege Kabel nicht durch Türen, Fensterspalten oder ungeschützt im Außenbereich. LAN-Kabel sollten nicht geknickt oder belastet werden, da sie sonst schnell verschleißen! A
- Stelle Deinen orderbird Basis-Router sowie die Repeater möglichst hoch auf (ca. 1,80 m), damit sich das WLAN-Signal frei ausbreiten kann. Im besten Fall besteht eine Sichtverbindung zwischen den Geräten. Glasscheiben, Metall oder elektronische Geräte wie beispielsweise Mikrowellen können das Netzwerk beeinträchtigen. B
- Vergiss nicht, alle mitgelieferten Antennen am Basis-Router und an den Repeatern anzuschrauben. l C

### Falls Du mehrere orderbird-Repeater hast…

…kannst Du maximal drei Kabel-Repeater per LAN-Kabel in Reihe schalten. Tipp: Die Kabelverbindung ist optimal für ein stabiles Netzwerk. D

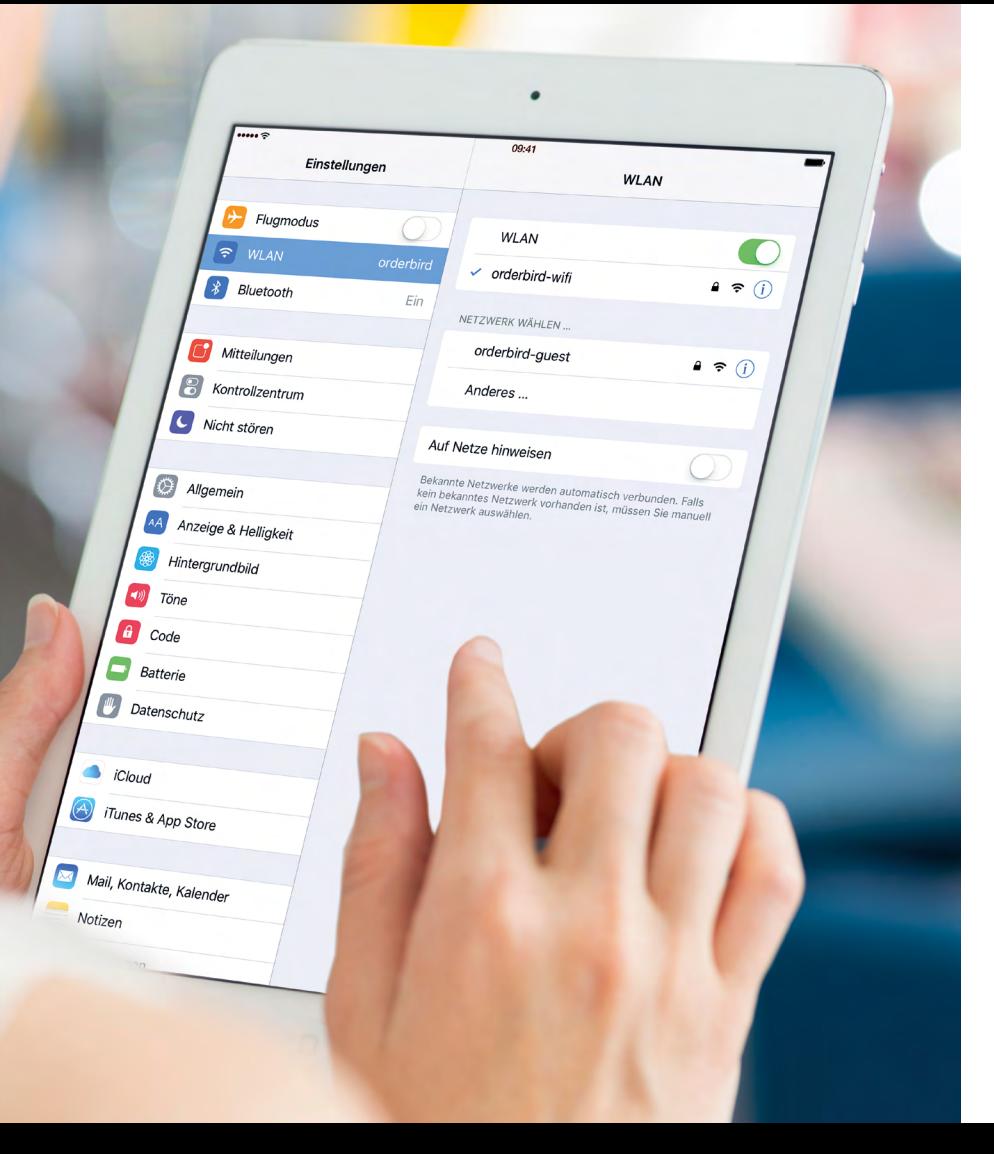

## VERNETZE DICH!

### ANMELDEN IM NETZWERK UND IN DER APP

- 1. Schalte den orderbird Basis-Router sowie die Repeater und den/die Drucker ein.
- 2. Gehe in Deinem iPad bzw. iOS-Gerät in die Einstellungen, dort auf den Punkt WLAN und verbinde Deine iOS-Geräte mit dem orderbird-wifi (siehe Bild linke Seite). Deine Zugangsdaten und den Netzwerknamen findest Du auf Seite 3.
- 3. Öffne auf Deinem iPad die orderbird-App. Falls Du die App noch nicht installiert hast, installiere sie bitte jetzt. Wie das geht, erklären wir Dir unter "Noch Fragen…?" auf Seite 34.
- 4. Melde Dich mit Deinen my.orderbird.com-Zugangsdaten in der App an. Folge dazu den Anweisungen auf dem Bildschirm. Wie Du Deine my.orderbird.com - Zugangsdaten anlegst, erklären wir Dir auf Seite 35.

## FAST FERTIG

### VERBINDE DEINEN DRUCKER

### Richte Deinen orderbird-Drucker ein:

- **1.** Gehe in der orderbird-App auf Einstellungen  $\rightarrow$  Drucker  $\rightarrow$ Getränkedrucker.
- 2. Aktiviere den Drucker, indem Du den Regler bei "Drucker aktiv" nach rechts schiebst (Bild 1).
- 3. Tippe nun auf "Drucker-IP automatisch finden" und wähle die gefundene IP (z.B. 192.168.1.43) aus (Bild 2).
- 4. Tippe auf "Testdruck", um einen Testbon zu drucken. Falls der Bon beim falschen Drucker rauskommt, wiederhole Schritt 3 und wähle eine andere IP aus.
- 5. Wiederhole diese Schritte für jeden Drucker, den Du hinzufügen möchtest.

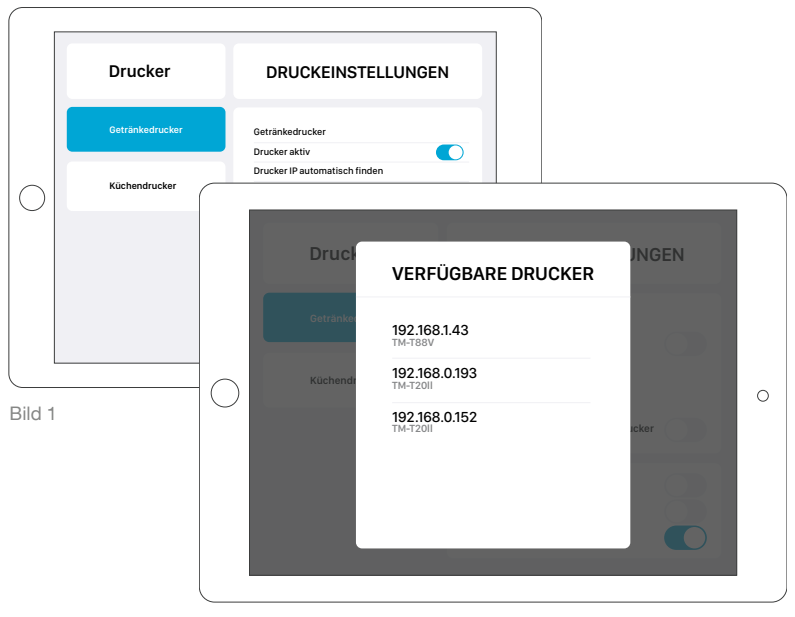

Bild 2

## FAST FERTIG

VERBINDE DEINEN DRUCKER

### Du findest die Drucker-IP nicht oder es kommt kein Testbon raus?

- A Prüfe, ob Du mit Deinem iPad im richtigen Netzwerk bist (siehe S. 17 "Vernetze Dich").
- B Schalte den Drucker einmal für 10 Sekunden aus und wieder ein. Durchlaufe Schritte 1 bis 5 auf Seite 18 ggf. erneut.
- C Kontrolliere, ob die Bonrolle korrekt im Drucker liegt. Lege das Thermopapier bei einem weißen Bonausdruck andersherum ein.

## PFLEGE DEINE ORDERBIRD-KASSE

### Auch mal abschalten können

Ermögliche Deinem iPad regelmäßige Pausen (z. B. nachts), indem Du den An-/ Ausschalter gedrückt hältst, bis das iPad Dich auffordert, den Schieberegler auf "Ausschalten" zu bewegen. Durch das Abschalten werden Speicher- und Performance-Probleme vermieden, die die App verlangsamen oder abstürzen lassen können.

### Bleib im Netz

Nur wenn Dein iPad mit dem Internet verbunden ist, sichert und archiviert orderbird Deine Umsatz- und Stammdaten verschlüsselt auf my.orderbird.com. Erst nach abgeschlossener Datenübertragung werden Deine Berichte generiert.

# YEAH, DAS NETZWERK STEHT :)

… WEITER GEHT'S MIT DER ORDERBIRD-APP!

## LEG LOS IN DER APP

### INTUITIVE BEDIENBARKEIT

Mache Dich jetzt vertraut mit der orderbird-App! Die App ist intuitiv und einfach zu bedienen. Leg gleich los und entdecke die verschiedenen Funktionen!

Alles, was Du zur Übung buchst, kannst Du von Deinem Steuerberater als Probe-Buchungen aus Deinen Umsätzen herausnehmen lassen.

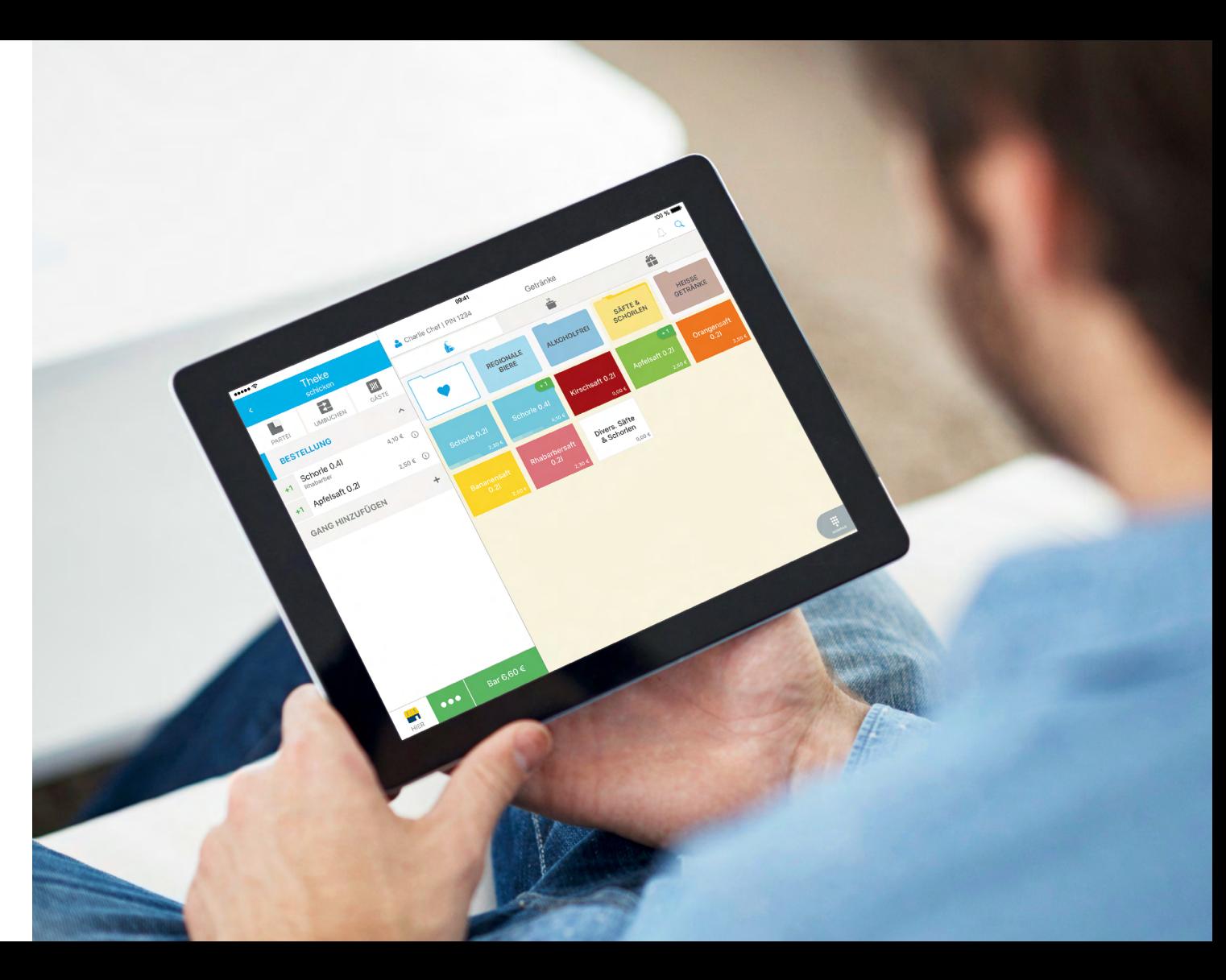

### BUCHE EINEN TERMIN BEI DEINEM PERSÖNLICHEN BERATER

### SERVICE: SET-UP INKLUSIVE SCHULUNG

Unsere Berater stehen Dir mit Rat und Tat zur Seite und helfen Dir bei allen Fragen rund um Dein neues Kassensystem. Wenn Du eine Schulung bei uns gebucht hast, dann solltest Du von uns bereits eine E-Mail mit einem Link zur Terminbuchung erhalten haben. Über diesen Link kannst Du einen für Dich passenden Termin auswählen.

TIPP: Die Termine sind heiß begehrt, buche Deinen Schulungstermin möglichst bald!

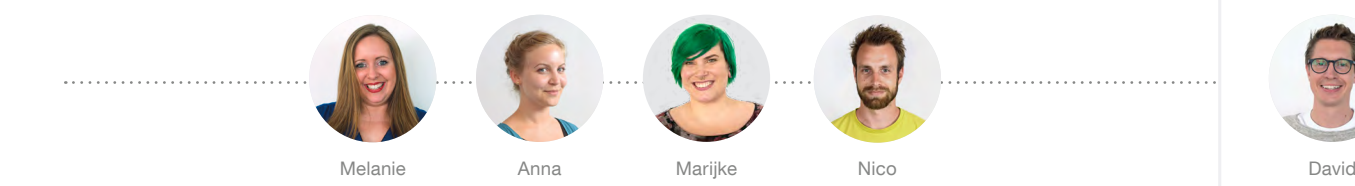

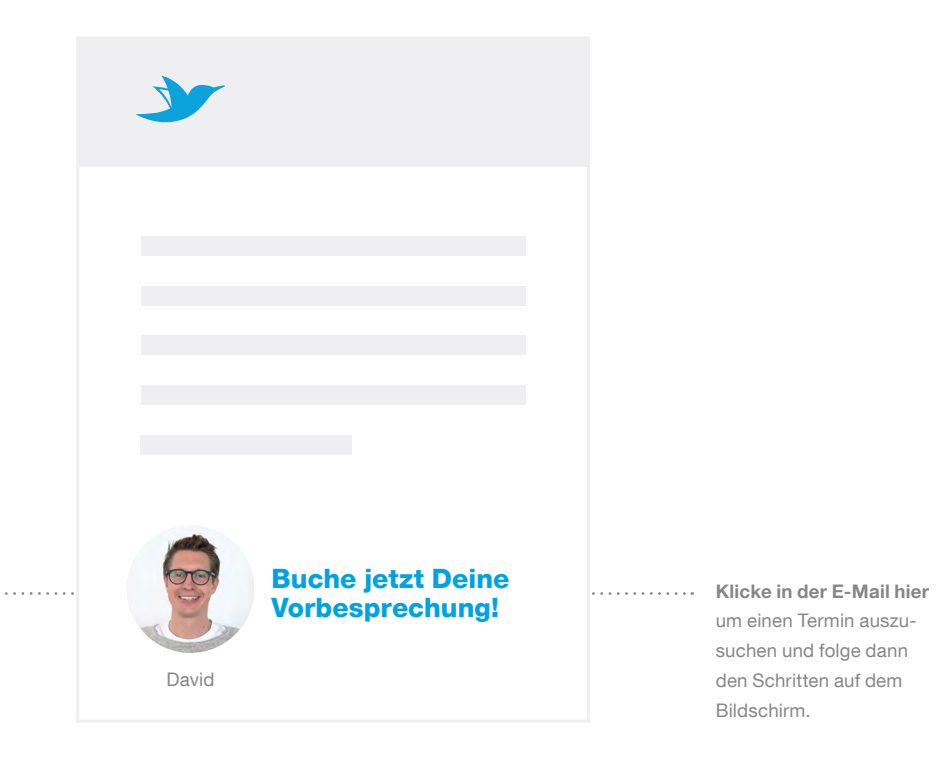

## MY.ORDERBIRD.COM

### DEIN CHEFZUGANG VON ÜBERALL

Starte jetzt die Tour durch my.orderbird.com. Es lohnt sich! Finde beispielsweise heraus, was Deine Top-Seller sind und generiere Tages-, Wochen-, Monats- oder Jahresberichte.

- $\overline{1}$ Gehe auf my.orderbird.com und starte die Tour. Finde heraus, wie Dich my.orderbird.com erfolgreicher macht!
- 2 Mit aktuellen Tages-, Wochen- und Monatsberichten hast Du die volle Kontrolle.
- $\left(3\right)$ Hier bekommst Du den GoBD-Export.

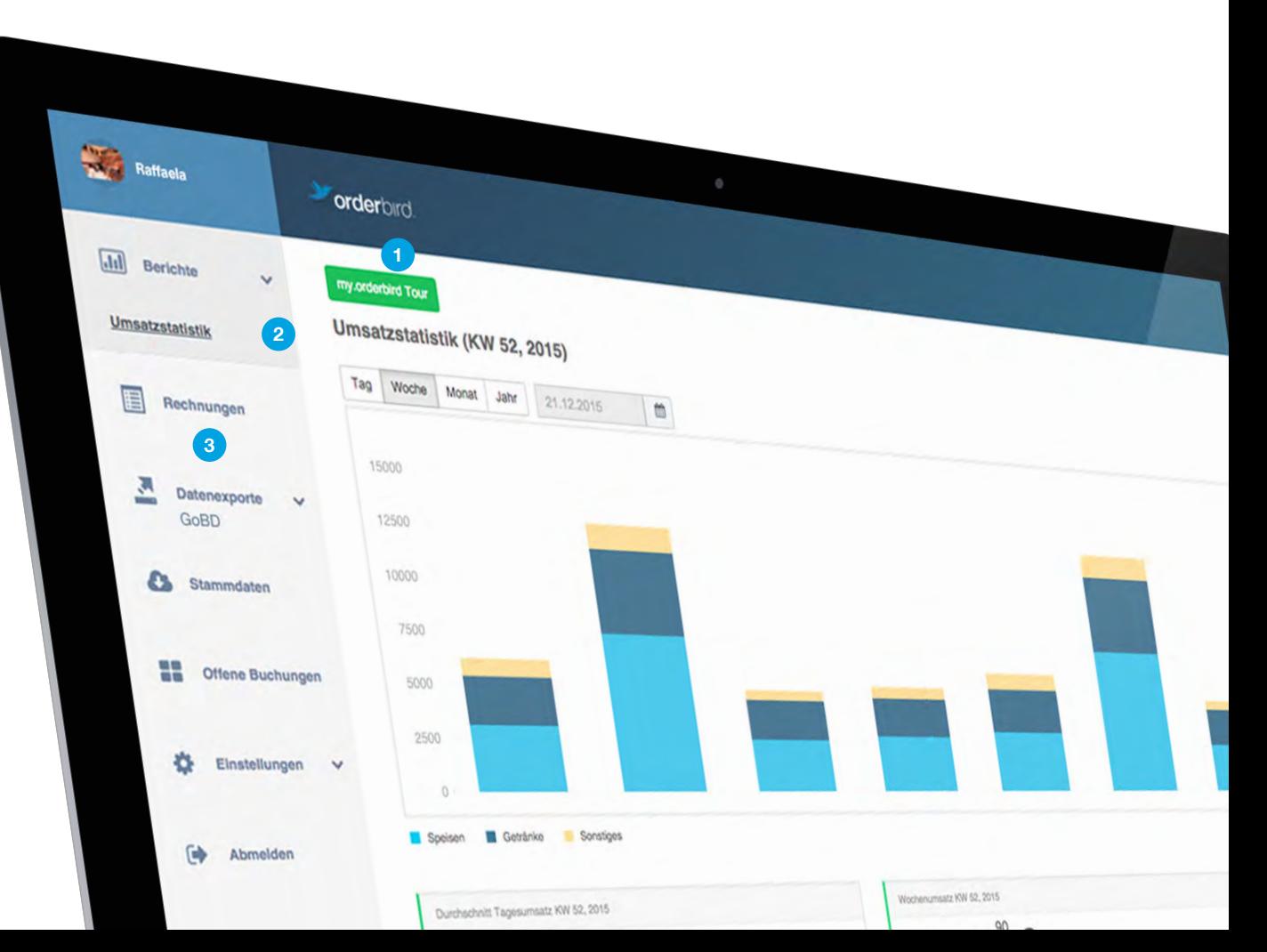

## KEIN NETZ MEHR?

### ARBEITEN IM NOTFALL-MODUS

Im Fall von Verbindungsproblemen kannst Du im Notfall-Modus weiterarbeiten - die App leitet Dich durch die notwendigen Schritte.

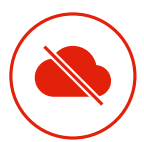

NOTFALL Bei akuten Verbindungsproblemen

### Wankelmütiges Netz - mal da, mal nicht?

Bei Netzstörungen hilft es ganz oft, wenn Du Deine Internetund orderbird-Router und Deinen Drucker aus- und wieder anschaltest. Wenn das nicht hilft, dann sind wir für Dich da!

Wie Du uns erreichst, steht auf der Rückseite vom Heft. Heißer Tipp: Keine Resets ohne uns machen, sonst droht Datenverlust.

Bitte lösche AUF KEINEN FALL die orderbird-App!

## NOTFALL

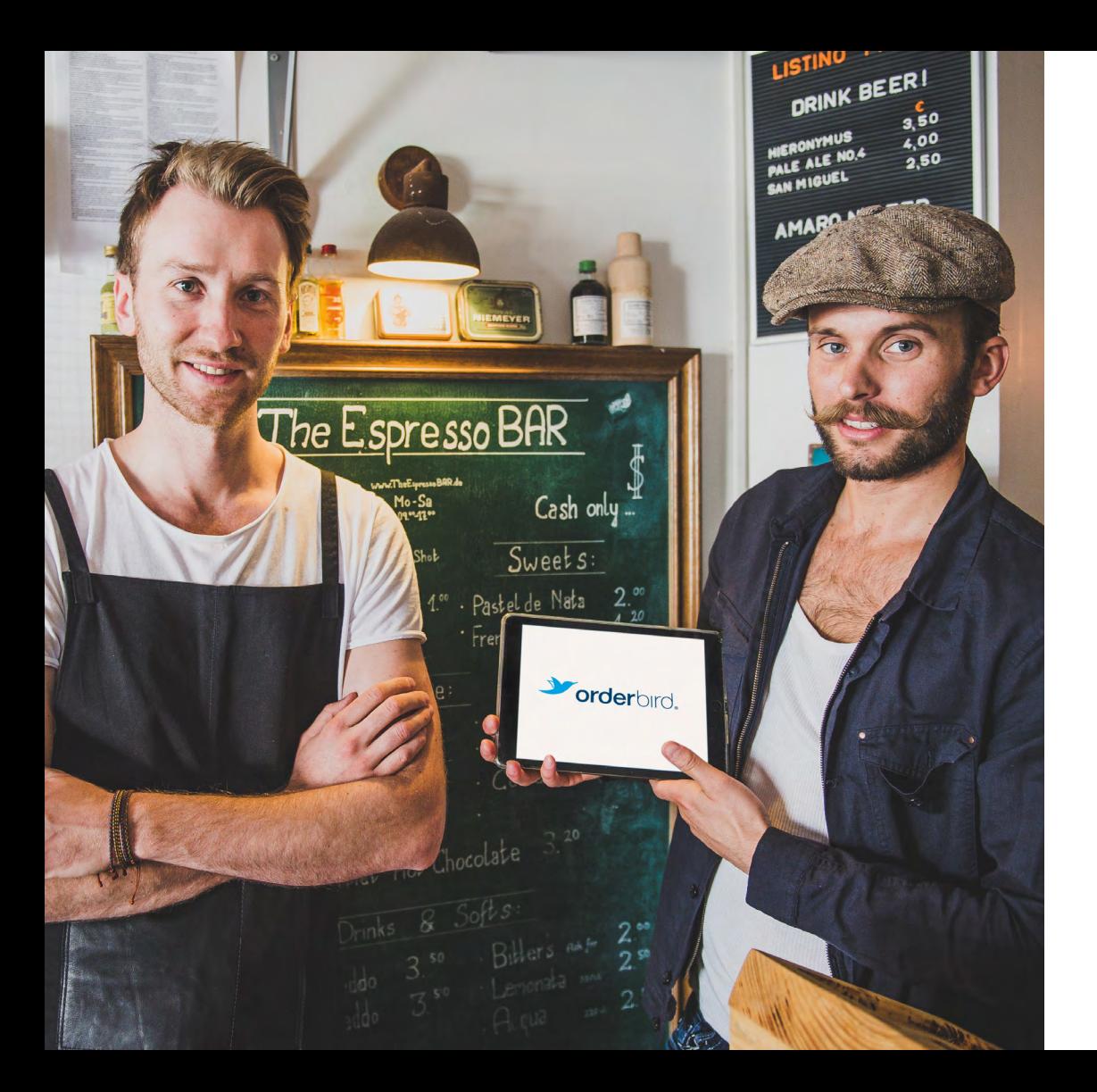

## WEITEREMPFEHLEN LOHNT SICH!

### NEUKUNDEN WERBEN UND DOPPELT KASSIEREN

Für jede Empfehlung schenken wir Dir als Dankeschön einen Rabatt von 50% oder sogar 100% auf Deine nächste Servicelizenz für ein Jahr. Auch der Neugeworbene soll nicht leer ausgehen: Er erhält als Willkommensgeschenk einen Rabatt im Wert von 100€ auf seine Bestellung.

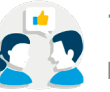

### 1. Empfehlen

Kontaktdaten direkt auf orderbird.com/kwk eintragen.

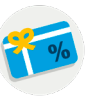

### 2. Gutschein erhalten

Der Interessent erhält einen Rabatt von 100€ auf seinen Einkauf bei orderbird.

## 3. Prämie kassieren

Sobald der Gutschein eingelöst wurde, wird Dir Deine Prämie von uns gutgeschrieben.

## NOCH FRAGEN…?

### $\ldots$  ZU APPLE & CO.

### Was ist eine Apple-ID und wo finde ich diese?

Bei der ersten Einrichtung Deines iPads oder iOS-Gerätes fragt Apple Dich nach Deiner Apple-ID. Diese brauchst Du, um die orderbird-App im App Store herunterzuladen. Wir empfehlen Dir ausdrücklich, eine extra Apple-ID für Deinen Betrieb anzulegen und nicht Deinen privaten Account dafür zu verwenden. Dann kannst Du das Passwort ruhigen Gewissens auch an Deine leitenden Mitarbeiter weitergeben. So haben sie im Fall Deiner Abwesenheit Zugang zu diesen Informationen. Mehr Informationen zur Apple-ID und wie Du sie erstellst, findest Du im Internet auf support.apple.com.

### Wie installiere ich die orderbird-App zum ersten Mal?

rechts in das Suchfeld "orderbird" ein. Dann klickst Du auf "Laden" [LADEN] oder Verbinde Dein iPad mit dem Internet. Gehe in den App Store und gib oben die Wolke **△** und die App wird auf Dein iPad / iOS-Gerät heruntergeladen.

Verlasse den App Store durch Drücken des Home-Buttons auf der Display-Umrandung und öffne die orderbird-App durch Tippen auf das orderbird-App-Symbol  $\sim$ 

### ... ZU ORDERBIRD & CO.

### Wo finde ich meine my.orderbird.com-Zugangsdaten?

Die Zugangsdaten für my.orderbird.com hast Du selbst angelegt. Sie bestehen immer aus einer E-Mail-Adresse und einem Passwort. Solltest Du das Passwort vergessen haben, gehe auf my.orderbird.com und klicke auf den "Passwort vergessen"-Button. Wir schicken Dir dann eine E-Mail an Deine Adresse und Du kannst ein neues Passwort vergeben.

### Du möchtest gerne mehr wissen über…

…die Funktionen der App? Du hast noch offene Fragen zur Bedienung der App? Und wie war das noch einmal mit dem Hinzufügen oder dem Löschen von Artikeln? Finde Antworten auf Deine Fragen auf: support.orderbird.com.

## KURZINFOS FÜR DEINEN KASSENPRÜFER

#### Bonieren und Abrechnen

- Jedem gebuchten Artikel wird eine nicht-löschbare UUID zugeordnet.
- Weitere Operationen wie z.B. das Rabattieren, Abrechnen, Wiederherstellen, Stornieren oder das Umbuchen von Artikeln werden mit separaten Einträgen im Journal festgehalten.
- Sämtliche Journaleinträge werden bei bestehender Internetverbindung direkt auf die Server synchronisiert.
- Pro Kasse und Schicht gibt es eindeutige Rechnungsnummern.
- Beim Wiederherstellen der Rechnung werden die entsprechenden Artikel gegengebucht und neu gebucht.

### Tagesabschluss

Ein Tagesbericht von orderbird POS wird generiert, nachdem die Journaleinträge auf den Server synchronisiert worden sind. Der Server erstellt den fortlaufenden Z-Bericht.

#### Sicherheitsmerkmale

- Eine nachträgliche Bearbeitung der Daten ist nicht möglich, da Dir diese erst nach der Synchronisation auf den Server angezeigt werden.
- orderbird entwickelt und vertreibt ein Kassensystem des Typ 3.
- Wichtige Info für deutsche Kunden: Die Übergabe des GoBD-Exports kann via E-Mail direkt von der Management-Plattform my.orderbird.com zum Kassenprüfer vorgenommen werden. Dies kannst Du unter my.orderbird.com auslösen.

Ausführliche Informationen und Verfahrensdokumente können online abgerufen werden. Gehe dazu auf support.orderbird.com und gebe "Audit" ins Suchfeld ein.

## PLATZ FÜR DEINE NOTIZEN

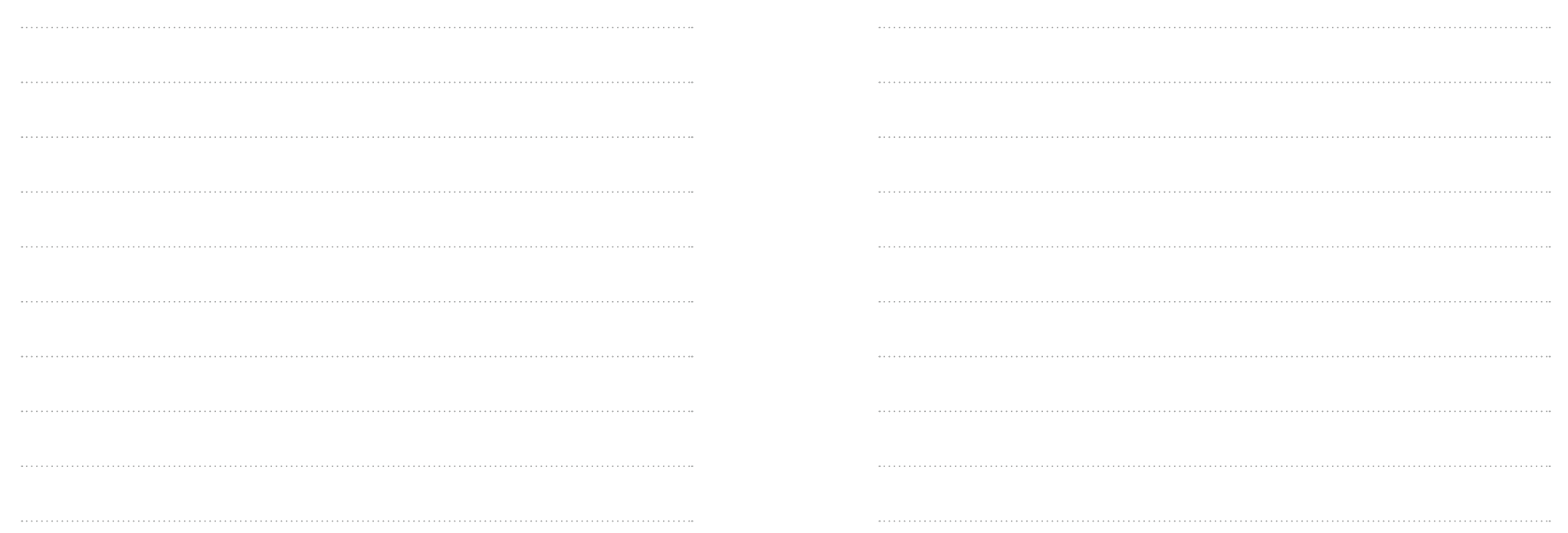

Hilfe ist nur einen Klick entfernt! Tippe auf das kleine Fragezeichen über dem Hauptmenü und dann auf "**Hilfe"**.

## WIR HELFEN DIR **GERNE WEITER!**

### support.orderbird.com I hilfe@orderbird.com

DE: 030 208 983 098 | AT: +43 13 61 02 24 99 | International: +49 30 208 983 099

orderbird

Unser Service-Team ist montags bis freitags von 9 bis 18 Uhr telefonisch erreichbar und in Notfällen\* auch außerhalb unserer Geschäftszeiten.

\*Ein Notfall liegt vor, wenn ein produktiver Betrieb mit orderbird nicht mehr oder nur stark eingeschränkt möglich ist.